## **Comment sauvegarder mes données ? Informations préalables**

Réaliser une sauvegarde est une **démarche essentielle** pour assurer la pérennité de votre travail. Nous vous recommandons de l'**effectuer au quotidien**, si possible **après le service de midi**.

La sauvegarde de GEC peut-être effectuée soit sur le serveur soit à partir d'un poste client.

### **NOTES :**

- Une sauvegarde n'est pas bloquante et peut être exécutée à n'importe quel moment de la journée, même pendant le service ou pendant que vos collègues travaillent sur GEC.

- Chaque sauvegarde est compressée, et elle contient, au minimum, la base GEC et les archives.

## **Paramétrage de la sauvegarde**

Les sauvegardes doivent être stockées sur un autre support que le PC serveur luimême (lecteur réseau, disque dur externe, clé USB, …) pour d'évidentes question de sécurité !

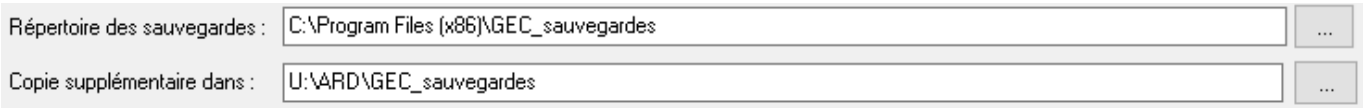

La modification de cet emplacement s'effectue sur le poste maître via l'utilitaire de sauvegarde GEC-Sauvegarde

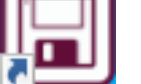

, en cliquant sur le bouton  $\Box$  pour

sélectionner le répertoire de sauvegarde.

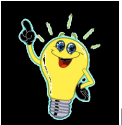

**Il est important d'effectuer la sauvegarde ailleurs que sur le disque dur du poste maître, de manière à avoir accès à la sauvegarde, même si le disque dur du serveur à laché.**

#### **Sauvegarde sur le poste maître (serveur)**

En principe, il y a un raccourci sur le Bureau qui s'appelle *GEC-Sauvegarde* (Il est également possible de le lancer également à partir du *Menu démarrer de Windows* dans le dossier *GEC*)

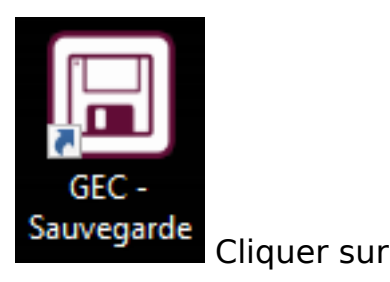

Sauvegarder

afin de faire votre sauvegarde,

une fois réalisée il vous affiche un message de confirmation.

## **Sauvegarde depuis un poste client**

À partir du poste client il est possible de demander l'exécution d'une sauvegarde par le poste maître, pour cela cliquer sur *Outils* \ *Maintenance* \ *Sauvegarde*.

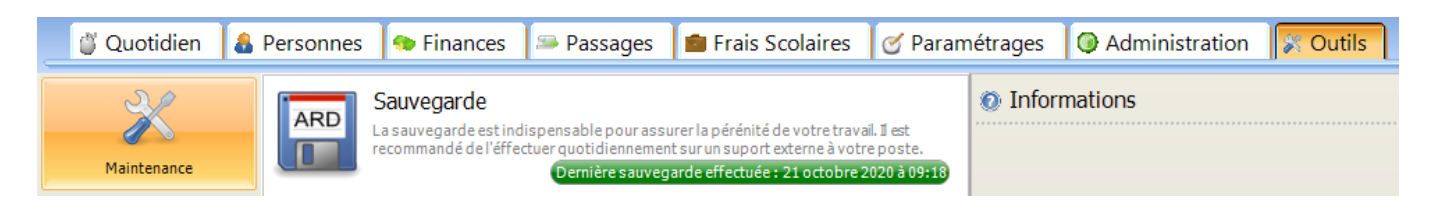

Une fenêtre s'ouvre, cliquer sur le bouton "**Demander l'exécution d'une sauvegarde**". À l'issue de la sauvegarde, la fenêtre vous indique que celle-ci s'est bien déroulée, cliquer sur fermer.

La sauvegarde est enregistrée au même endroit que celle effectué à partir du poste maître.

#### **Sauvegarde automatique**

Il est également possible de paramétrer une sauvegarde quotidienne via le gestionaire des tâches de windows.

Démarrer le planificateur de tache de Windows

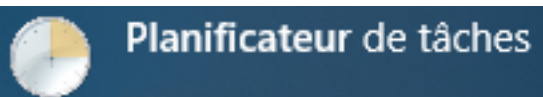

Cliquer sur Bibliothèque du Planificateur de tâches et faire un click droità droite pour ouvrir un menu contextuel et choisir Créer une nouvelle tâche... .

#### <sup>4</sup> Planificateur de tâches

#### Fichier Action Affichage ?

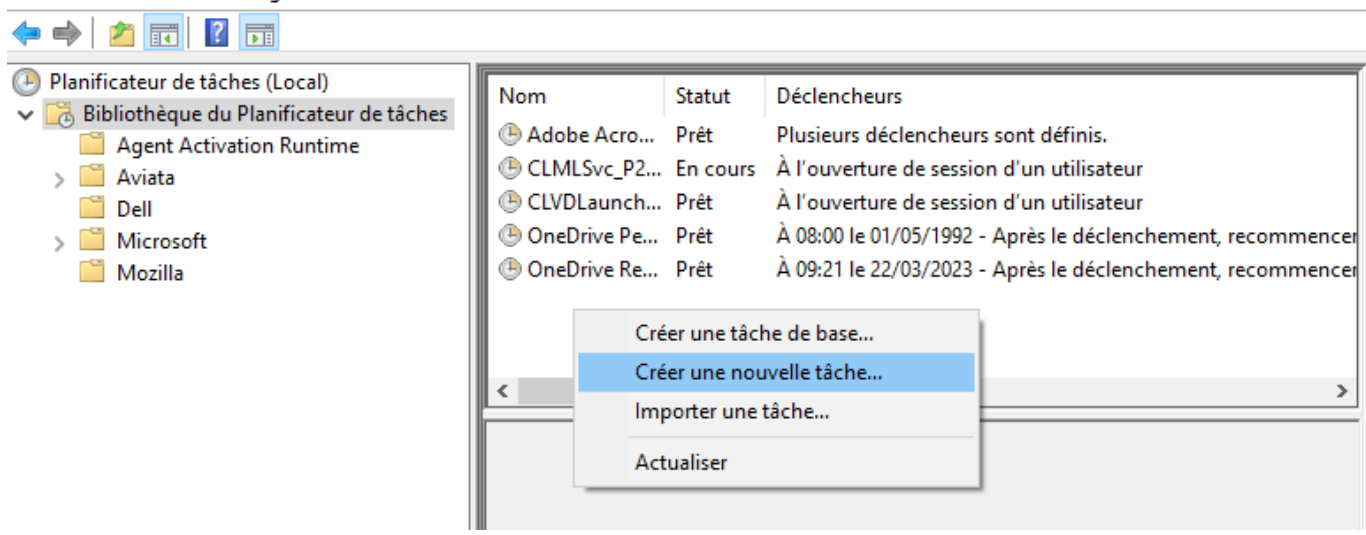

#### Dans l'onglet général, renseigner le nom et la description

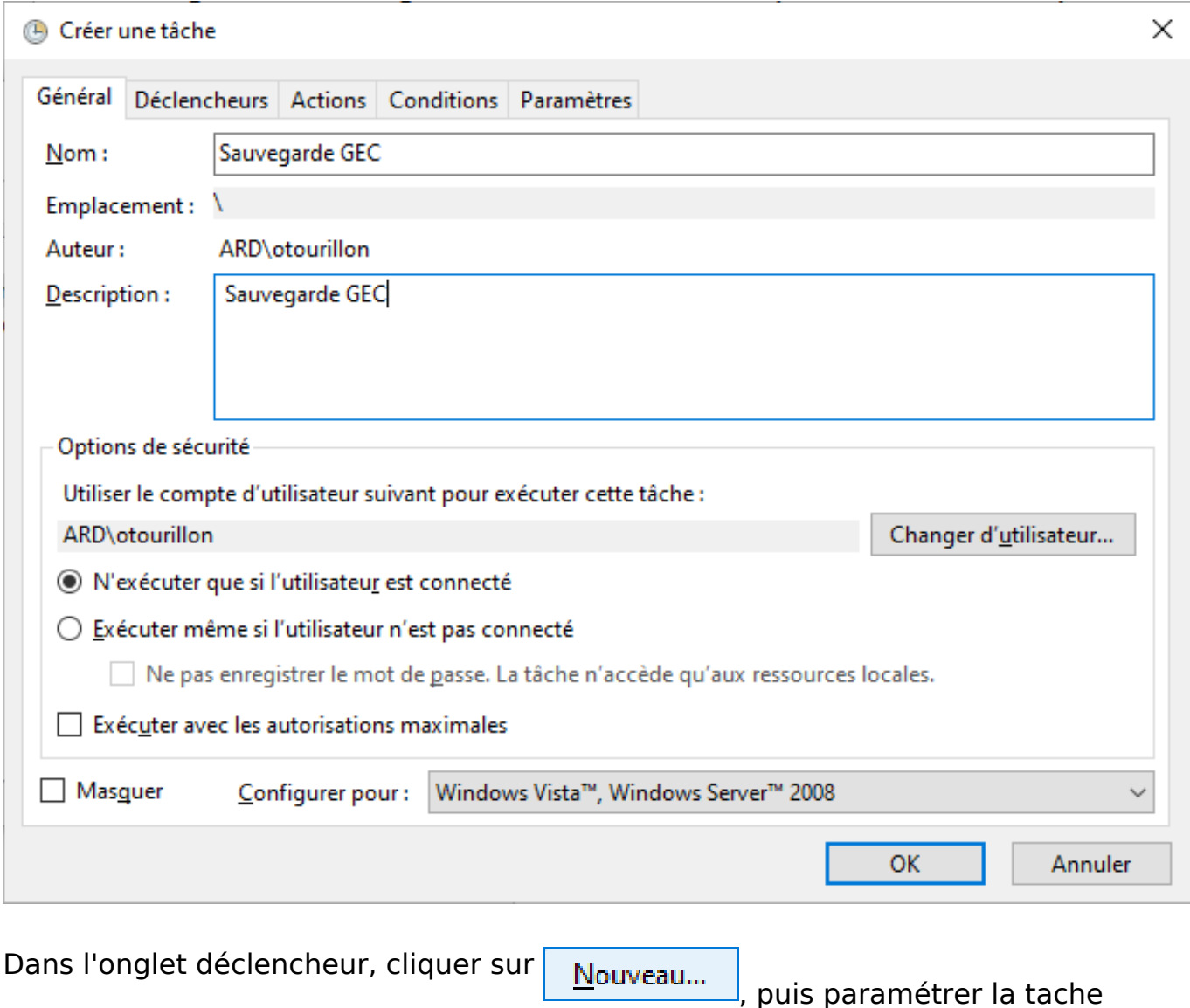

chaque jour à 22h00 par exemple

Page 3 / 5

**(c) 2024 ARD <sav@ard.fr> | 26/04/2024 19:50**

[URL: http://faq-ard.fr/faq/content/12/39/fr/comment-sauvegarder-mes-donnees-.html](http://faq-ard.fr/faq/content/12/39/fr/comment-sauvegarder-mes-donnees-.html)

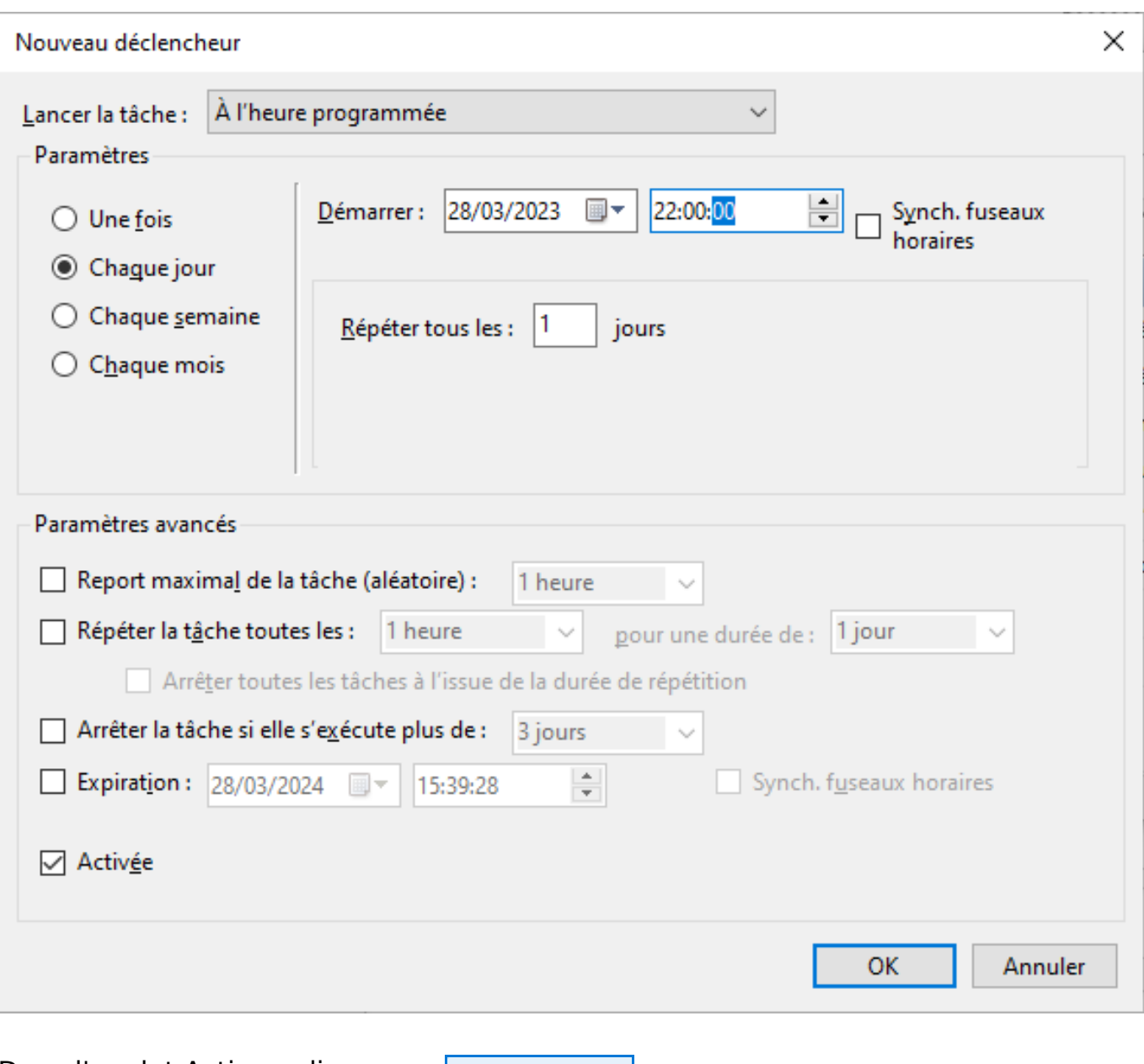

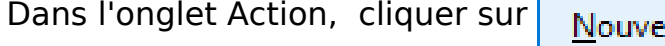

eau... .<br>, puis renseigner

## - le chemin d'accès au prgramme : **C:\Program Files**

## **(x86)\ARD\GEC\SauveBase\Sauvebase.exe**

- Ajouter des arguments : **auto**
- Commencer dans **C:\Program Files (x86)\ARD\GEC\SauveBase\**

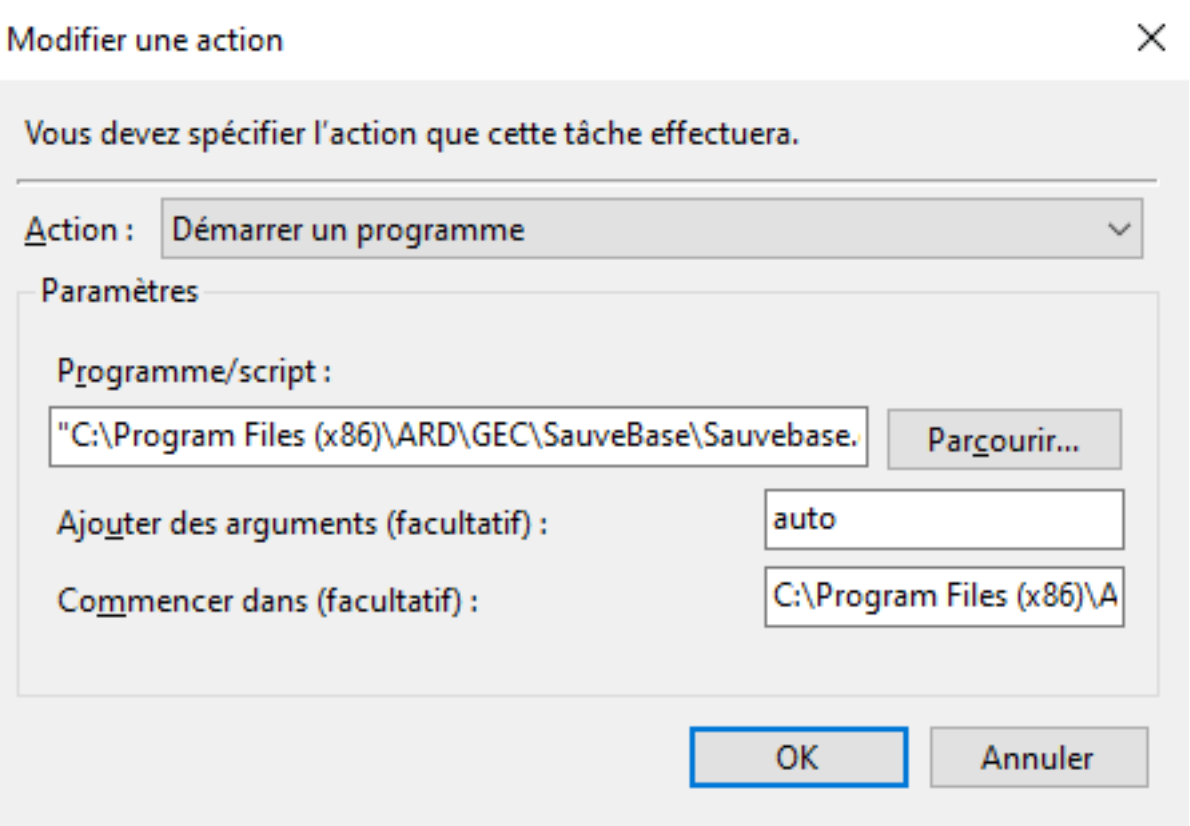

Dans l'onglet Conditions, cocher <br>
<u>
Sortir l'ordinateur du mode veille pour exécuter cette tâche</u>

Dans l'onglet Paramètres, cocher Ø Exécuter la tâche dès que possible si un démarrage planifié est manqué

.

Valider la création de la tâche planifiée par OK

La tâche étant créée, il faut maintenant la tester.

Sélectionner la tâche en cliquant dessus avec le bouton droit de la souris pour ouvrir le menu contextuel et choisir Exécuter.

Par la suite, vous n'aurez plus à vous soucier de vos sauvegardes puisqu'elles s'effectueront tous les jours à l'heure programmée.

Référence ID de l'article : #1038 Auteur : Olivier TOURILLON Dernière mise à jour : 2023-07-18 09:51